# 고정 IP 계정으로 Small Business VoIP 라우터 설 정

# 목차

[소개](#page-0-0) 고정 IP 계정으로 Cisco Small Business VoIP 라우터를 설정하려면 어떻게 해야 합니까? [관련 정보](#page-2-0)

# <span id="page-0-0"></span>소개 Ξ

이 문서는 Cisco Small Business 제품의 설정, 문제 해결 및 유지 보수를 지원하기 위한 시리즈 중 하나입니다.

Q. 고정 IP 계정으로 Cisco Small Business VoIP 라우터를 설정하려면 어떻게 해야 합니까? A.

일부 인터넷 서비스 공급자(ISP)는 컴퓨터의 TCP/IP 설정에 특정 번호를 입력해야 합니다. 고정 IP 계정을 구성하려면 라우터의 웹 기반 설정 페이지에 입력해야 하는 번호와 같습니다.

고정 IP로 Cisco Small Business 라우터를 설정하려면 다음 단계를 수행해야 합니다.

인터넷 연결 확인 장치를 함께 연결 LED 확인 고정 IP 계정에 대한 Cisco Small Business VoIP 라우터 구성 전원 주기

# 인터넷 연결 확인

라우터가 설치되지 않은 이더넷 케이블을 사용하여 광대역 모뎀을 컴퓨터에 연결하고 인터넷 연결 이 활성화되어 있는지 확인합니다. 그렇지 않은 경우 ISP에 문의하십시오.

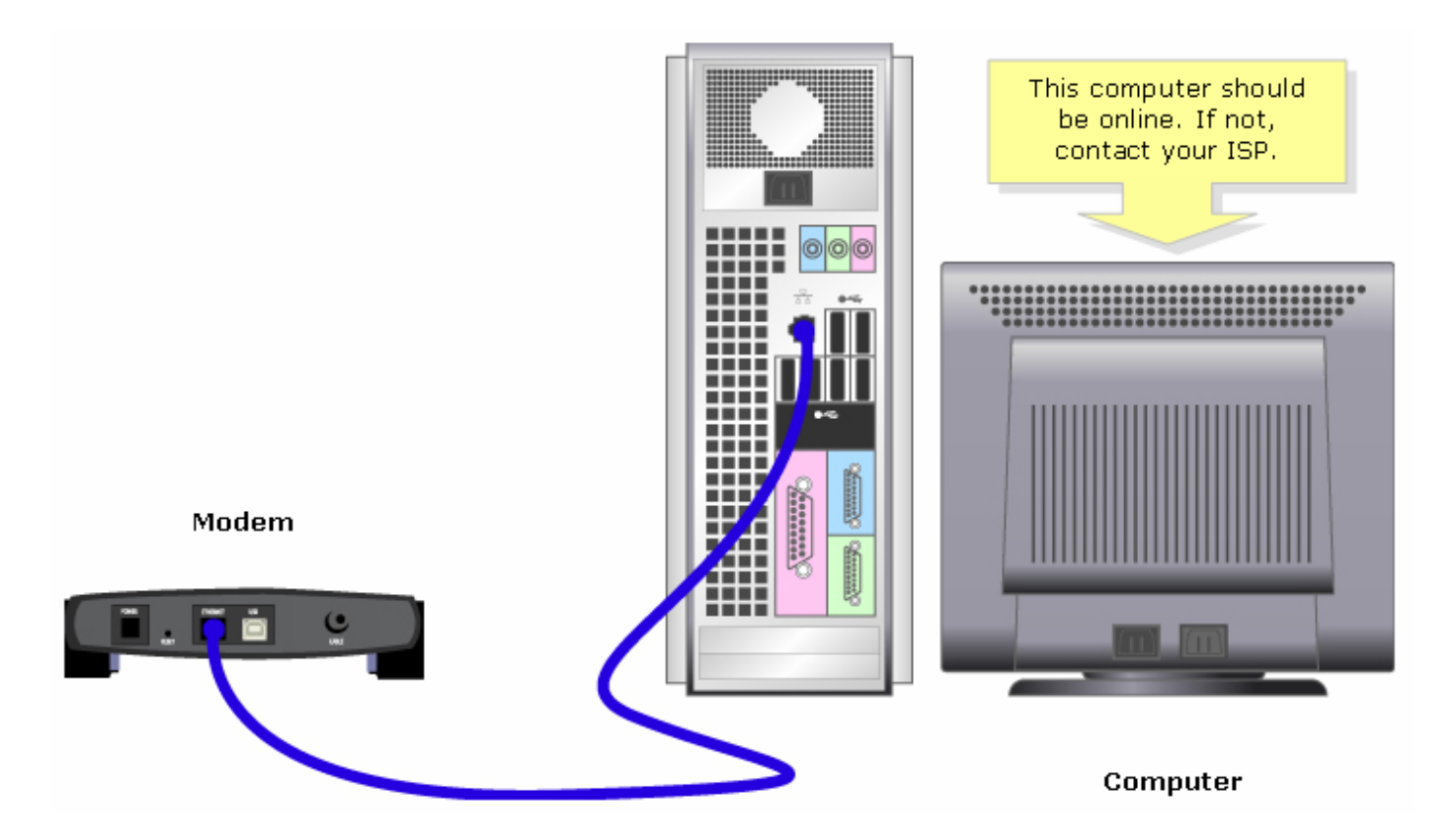

모뎀을 통해 활성 인터넷 연결이 설정되면 다음 단계를 완료하여 모뎀과 컴퓨터를 라우터에 연결합 니다.

## 장치를 함께 연결

인터넷에 연결되어 있는지 확인한 후 모뎀을 라우터의 인터넷 포트에 연결하고 컴퓨터를 이더넷 포 트 4개 중 하나에 연결합니다.

디바이스를 연결한 후 다음 섹션의 단계를 완료하여 LED를 확인합니다.

#### LED 확인

Cisco Small Business 라우터의 전면 패널에 연결 상태가 표시됩니다. 광대역 모뎀을 WAN 또는 인 터넷 포트에 연결한 후 컴퓨터를 사용할 수 있는 번호 포트에 연결하고 라우터의 전원을 켜면 라우 터의 전면 패널에 있는 표시등을 확인합니다.

라우터의 LED를 확인한 후 다음 섹션의 단계를 완료하여 고정 IP 계정에 대한 라우터를 구성합니다 .

#### 고정 IP 계정에 대한 Cisco Small Business VoIP 라우터 구성

#### 1단계:

라우터의 웹 기반 설정 페이지에 액세스합니다. 자세한 내용을 보려면 [여기](../../../../en/US/products/ps10024/products_qanda_item09186a0080a35691.shtml)를 클릭하십시오.

## 2단계:

라우터의 웹 기반 설정 페이지가 나타나면 Internet Connection Type(인터넷 연결 유형)을 찾고 드 롭다운 메뉴 화살표에서 Static IP(고정 IP)를 선택한 다음 ISP에서 할당한 IP 주소, **서브넷 마스크**, 게이트웨이 및 DNS를 입력합니다.

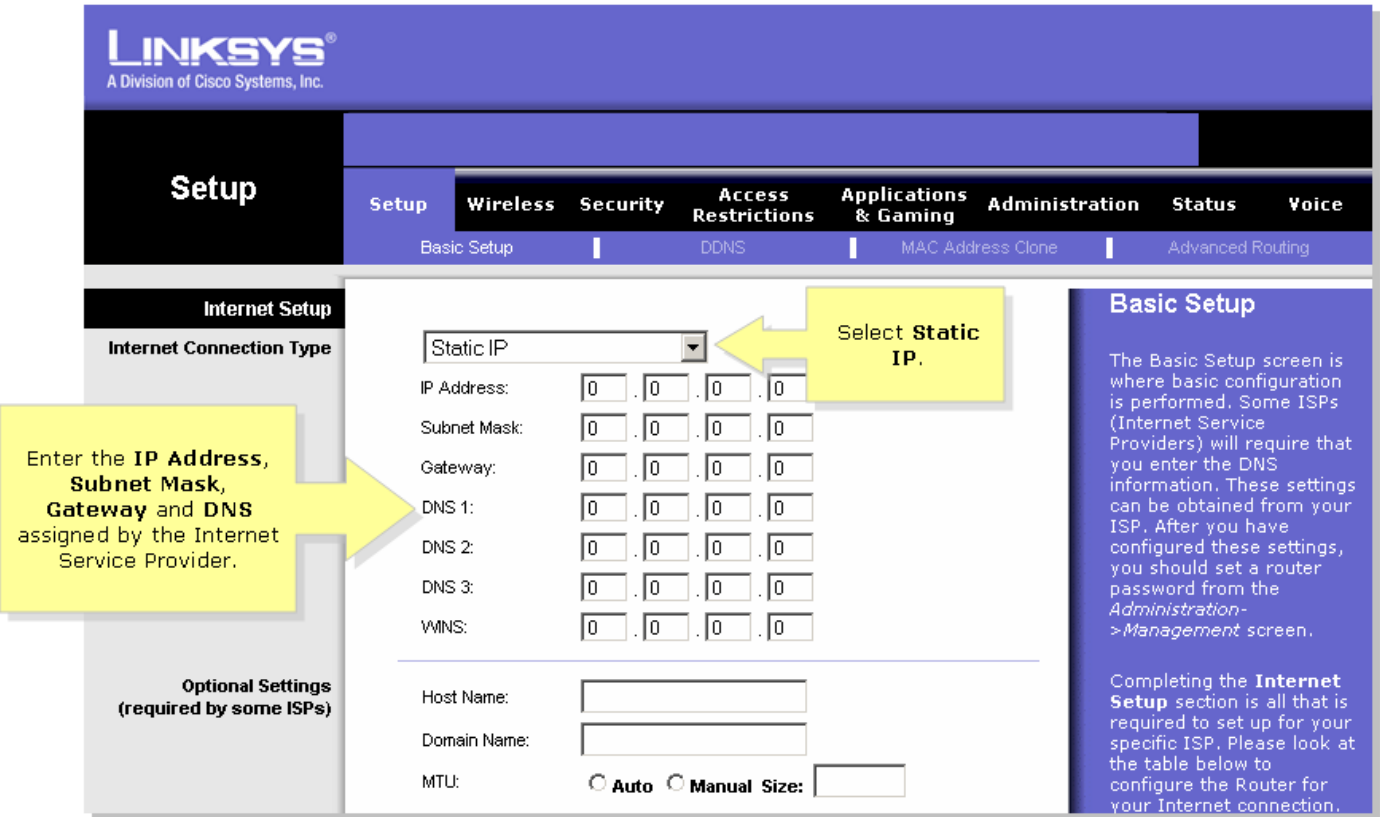

# 3단계:

을 Save Settings 클릭하고 전원 주기를 수행합니다. 자세한 내용은 다음 섹션의 단계를 완료 합니다.

## 전원 주기

## 1단계:

컴퓨터를 종료합니다.

#### 2단계:

라우터의 전원 케이블을 뽑습니다.

## 3단계:

광대역 모뎀의 전원 케이블을 뽑고 30초 동안 기다립니다.

## 4단계:

광대역 모뎀의 전원 케이블을 꽂고 불이 안정적으로 보일 때까지 기다립니다.

#### 5단계:

모뎀의 표시등이 안정적인 것처럼 나타나면 라우터의 전원 케이블을 연결합니다.

#### 6단계:

컴퓨터의 전원을 켜고 인터넷 연결을 테스트합니다.

# <span id="page-2-0"></span>관련 정보 Ĩ

• <u>[기술 지원 및 문서 − Cisco Systems](//www.cisco.com/cisco/web/support/index.html)</u>